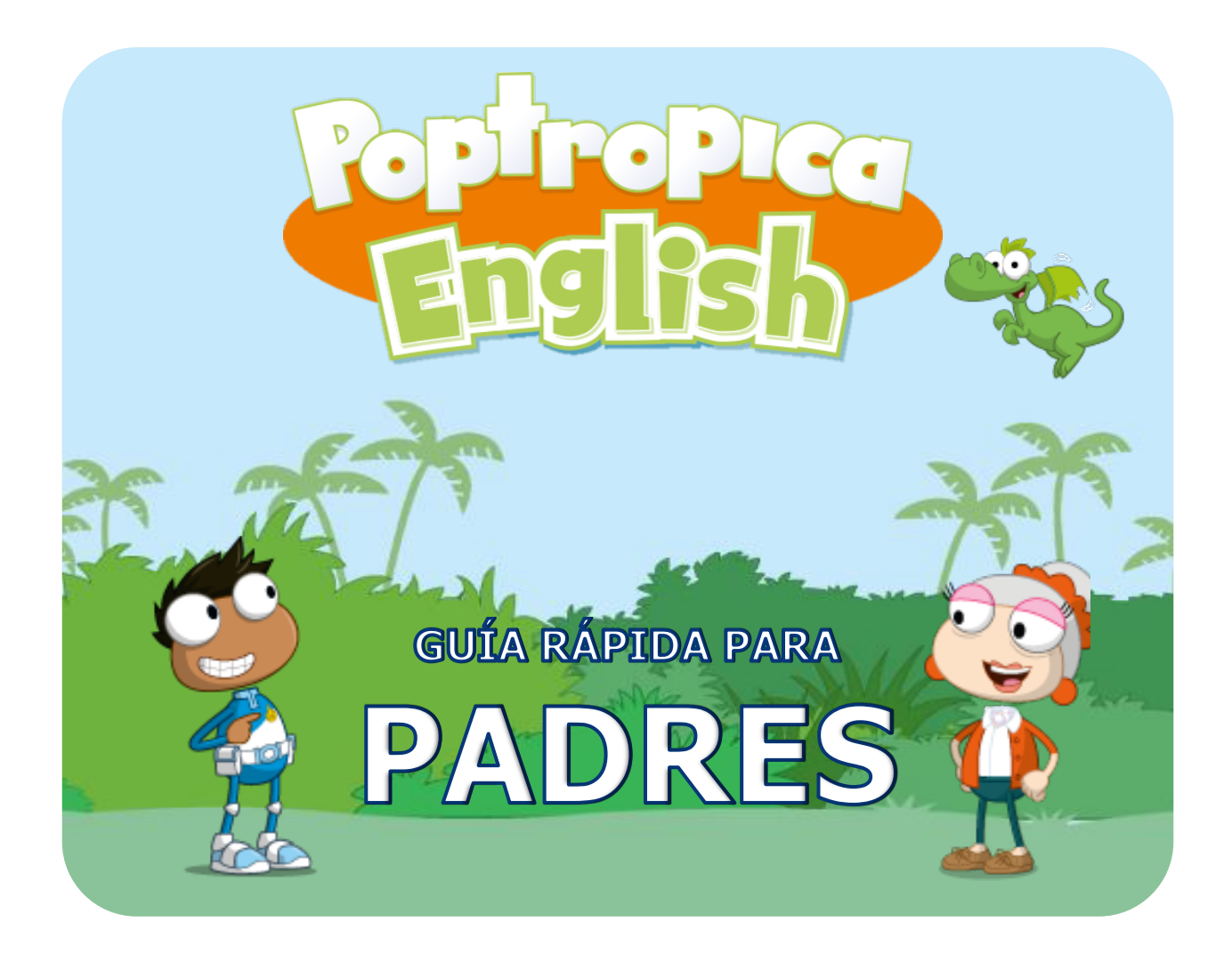

Bienvenido a Poptropica English, un método innovador para aprender inglés que combina las mejores prácticas metodológicas con un entorno digital único para motivar e involucrar a los alumnos.

Poptropica English ofrece un paquete digital completo que incluye:

- \* *Poptropica English World*
- \* *Islands Adventure Game*
- \* *eText Basic*
- \* *App de Vocabulario*

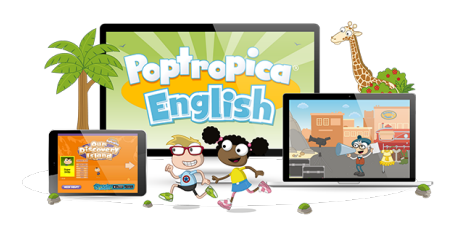

Para comenzar a utilizar estos recursos, siga las instrucciones de esta guía.

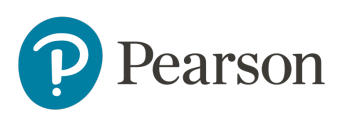

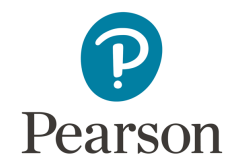

## **Poptropica English World**

### **Antes de Empezar**

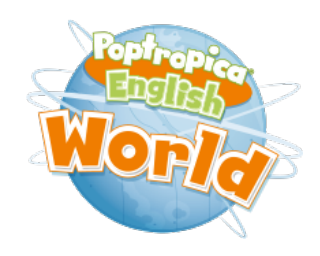

Antes de empezar, asegúrate de que tu PC esté listo para usar Poptropica English con nuestra herramienta Browser Tune-up Check Tool.

Para arrancar el browser tune-up check, visita esta web: https://www.MyPearsonHelp.com/pef

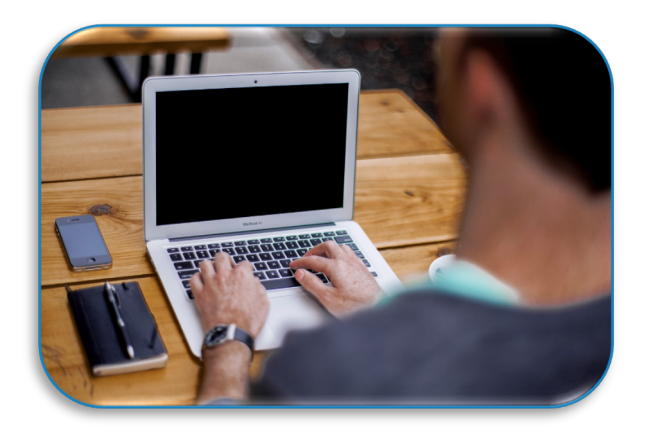

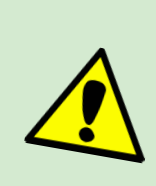

Mozilla Firefox o Google Chrome son los navegadores que mejor funcionan para Poptropica English.

### **DATOS QUE NECESITAS ANTES DE EMPEZAR:**

- 1. **Un código de acceso de alumno**: Necesitas este código para registrarte y poder crear la cuenta de tu hijo. Si no tienes este código, ponte en contacto con tu centro.
- 2. **Un código de clase**: El profesor de tu hijo deberá entregarte un código para la inscripción en el curso.
- 3. **Una dirección de email**: En este email recibirás la confirmación de la inscripción en el curso, así como notificaciones sobre actualizaciones del sistema. \* Para el registro en **eText Basic**, es necesario también tener una dirección de email del niño/a.

### **Poptropica English World**

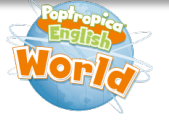

Componente único que ofrece un entorno seguro, atractivo y motivador de aprendizaje a través de historias, canciones y juegos. Los profesores pueden asignar tareas a los alumnos y llevar un seguimiento a la vez que los alumnos pueden seguir su propio progreso.

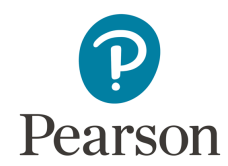

Siga los siguientes pasos para acceder a Poptropica English World:

#### **Paso 1. Crea tu cuenta de Pearson (Nuevo Usuario).**

- 1. Entra en https://www.english.com/register y haz clic en "**create an account**".
- 2. Ve al apartado de "**Child account"** y pincha en "**Get Started".**
- 3. Rellena los datos del formulario para crear la nueva cuenta.

Datos requeridos: Nombre del niño – Apellidos – Idioma – Usuario – Email del padre/madre – Contraseña – Confirmar contraseña

**CREATE ACCOUNT** 

4. Te llegará un email para activar la cuenta. Revisa que no se quede en la carpeta de Spam o Correo no deseado. Una vez recibas el correo, activa la cuenta.

#### **Paso 2. Activa el producto.**

- 1. Regístrate: Introduce tu nombre de usuario y contraseña.
- 2. Una vez dentro, pulsa en "**add a new product".**
- 3. Introduce el **Código de Acceso** que encontrarás en tu libro y pulsa "Activate".
- 4. Vuelve a la página inicial y ahí encontrarás ya el producto.

#### **Paso 3. Inicia sesión (Ya registrado).**

- 1. Entra en https://www.english.com/login
- 2. Introduce tu Nombre de Usuario (Username) y Contraseña (Password).
- 3. Pulsa en "**Sign in"**. Pulsa en el icono del producto para abrirlo.

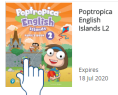

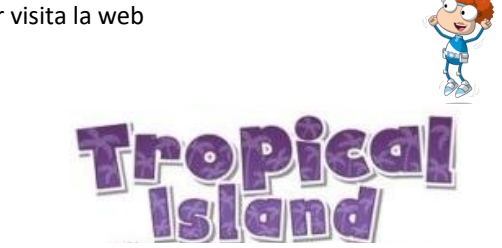

**¿NECESITAS AYUDA?** Para cualquier duda o pregunta, por favor visita la web http://www.MyPearsonHelp.com/pef

### **Island Adventure Game**

Juego que motiva a los alumnos con los personajes del método, y que les permite practicar el idioma a través de juegos y retos que tienen que ir superando en cada unidad. Los niños aprenden y se divierten sin darse cuenta.

**Paso 1. Entra en** https://www.pearson.com/english/portal.html/

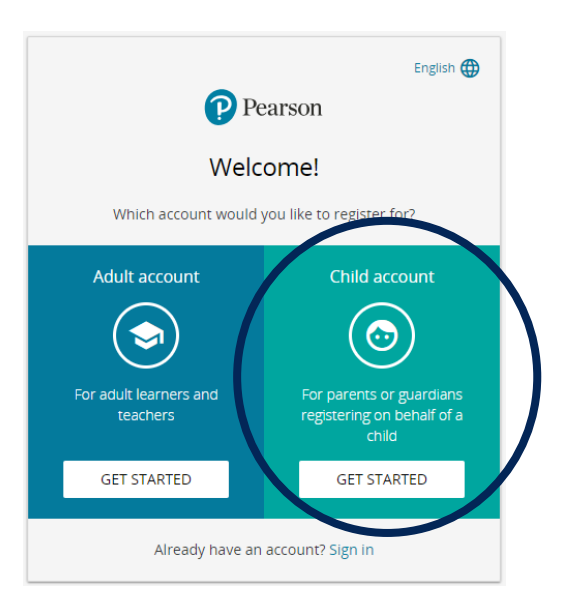

**ACTIVATE ACCOUNT** 

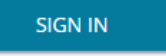

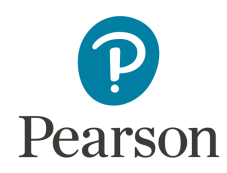

\*Si es la primera vez que accedes, sigue los **pasos 1 y 2** de la página

anterior (Poptropica English World  $\overline{\mathbf{w}_{\text{orig}}}$ )

#### **Paso 2. Pincha y entra en el curso.**

1. Ve al apartado *MySchool.*

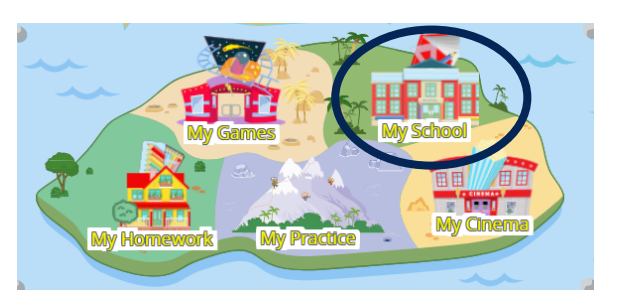

2. Haz clic en Island Adventure Game.

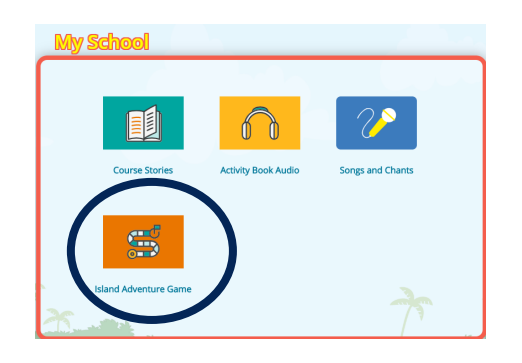

3. Haz clic en *Windows Installer* y descarga el juego.

#### **Paso 3. Instala el juego y ¡empieza la aventura!**

**¿NECESITAS AYUDA?** Para cualquier duda o pregunta, por favor visita la web http://www.MyPearsonHelp.com/pef

### **eText Basic**

Versión digital del Libro del Alumno con todo el material audiovisual integrado (video y audio).

#### **Paso 1. Crea una cuenta.**

- 1. Entra en https://www.blinklearning.com
- 2. Haz clic en "Crear Cuenta".
- 3. Introduce tu código de libro o clase, según te indique el profesor de tu hijo/a.

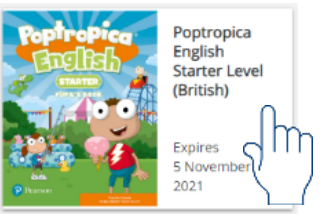

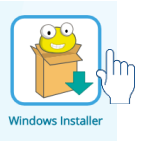

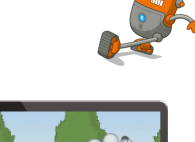

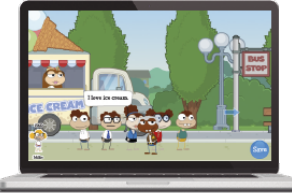

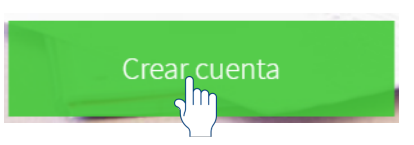

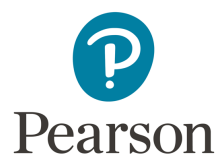

\*El código de libro se refiere al código alfanumérico que permite acceder a la versión digital de un libro.

\* El código de clase se refiere al código que un profesor genera al crear una clase. Los códigos de clase siempre empiezan por las letras "CL" seguidas de ocho dígitos.

Si estás accediendo a la plataforma con un código de libro debes especificar si eres profesor o alumno.

Si estás accediendo a Blinklearning con un código de clase supondremos que eres alumno.

4. Completa los campos requeridos en el formulario de registro, acepta la política de protección de datos y haz clic en "**Registrar**".

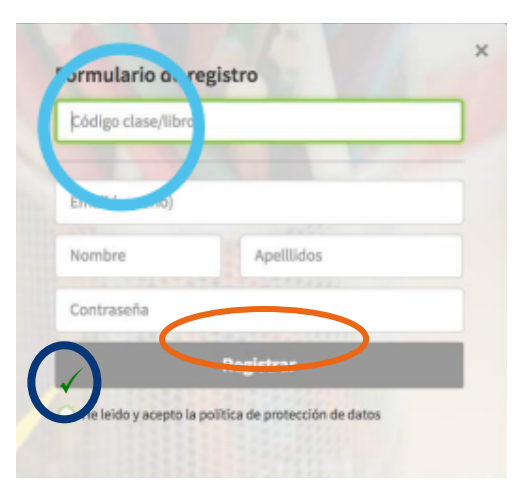

\*Para este formulario es necesario tener dos direcciones de email distintas: el email del padre/madre y el email del niño/a.

#### **Paso 2. Selecciona el libro y en la siguiente pantalla ya puedes encontrar todo el material digital relacionado con el producto.**

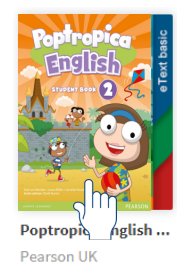

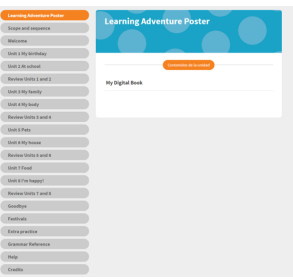

**¿NECESITAS AYUDA?** Para cualquier duda o pregunta, en la parte inferior encontrarás un botón de Soporte, o puedes escribirnos a soportetechnology@pearson.com

# **Poptropica English Word Games App**

App de vocabulario que ayuda a los alumnos a aprender el vocabulario presentado en cada unidad de una manera fácil y divertida, a través de emocionantes juegos.

#### **Paso 1. Entra en la App Store / Google Play.**

Busca "Poptropica English World Games" y descárgate la app.

**Paso 2. Entra en la aplicación y selecciona "New Player".** 

**Paso 3. Sigue las instrucciones y pulsa "Next".** 

Al final del proceso, pulsa "**Go**" y accede a la pantalla de Categorías.

**Paso 4. Elige categoría y juega.** 

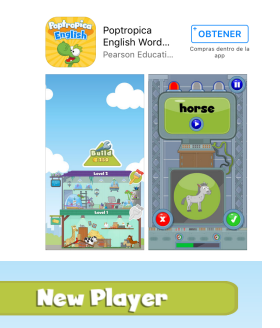

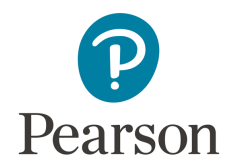

Para poder subir de nivel hay que ir consiguiendo monedas en cada juego y construir ("Build") distintas plantas dentro de cada edificio. Cada edificio representa un juego distinto.

**Juegos:**

#### **Word Factory:**

En este juego hay que unir la imagen con su nombre en inglés y decidir si es correcta o incorrecta.

#### **Word Race:**

El objetivo de este juego es saber qué letra(s) le faltan a las palabras. Hay que seleccionarla y conseguir introducirla en el agujero.

#### **Word Tower**:

En este juego hay que elegir la caja con el nombre que se haya pronunciado. Hay que conseguir hacer una torre hasta la marca indicada (esta marca dependerá del nivel).

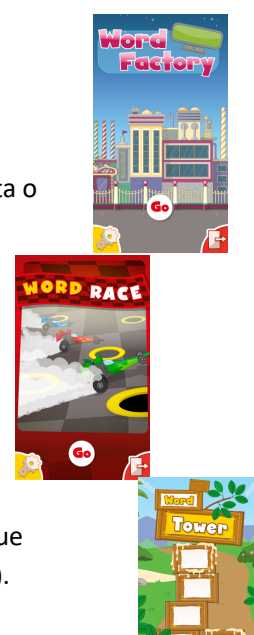

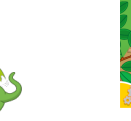